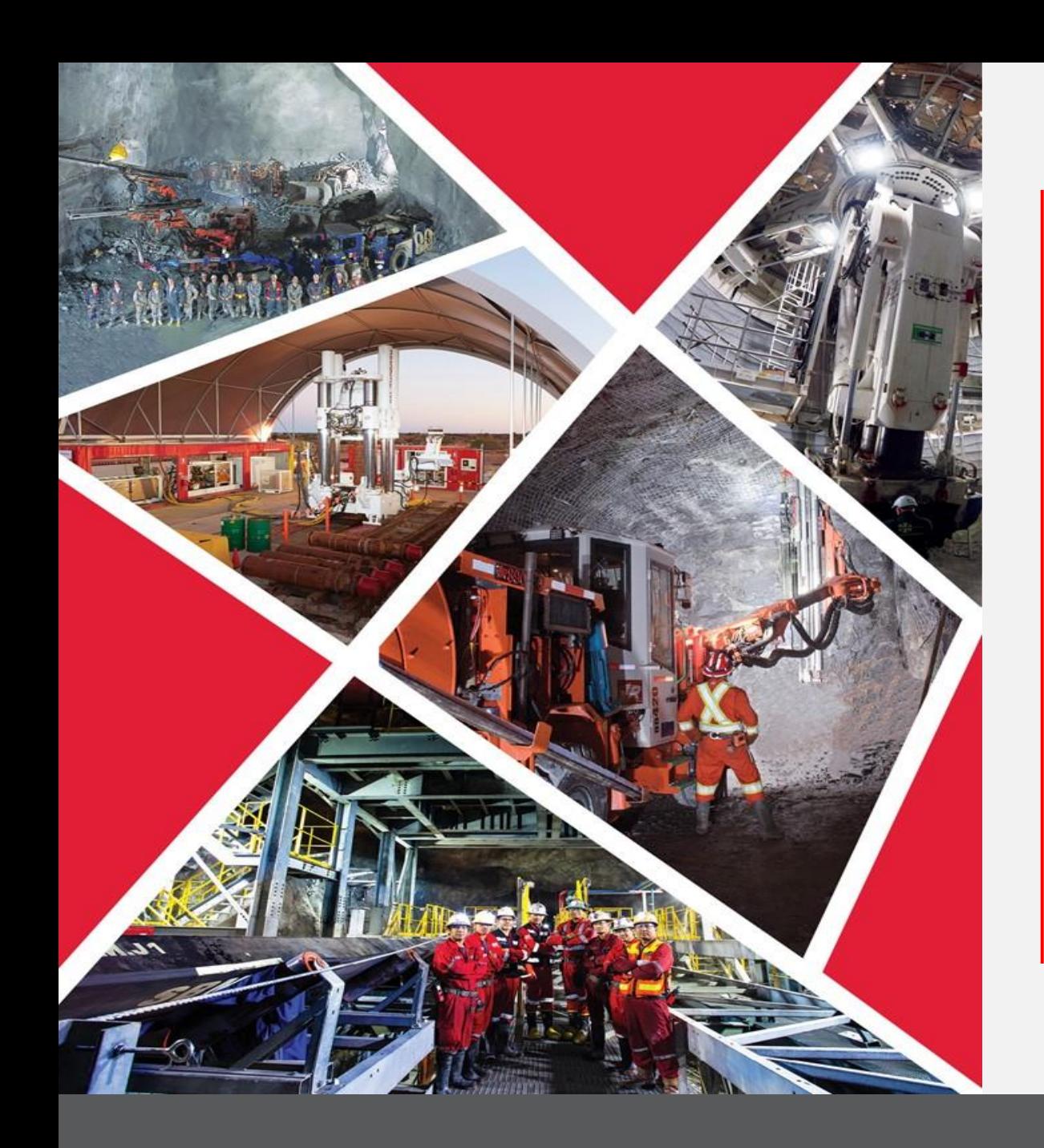

**Gérer les expéditions via le portail des fournisseurs**

Guide de référence rapide 2023/2024

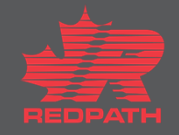

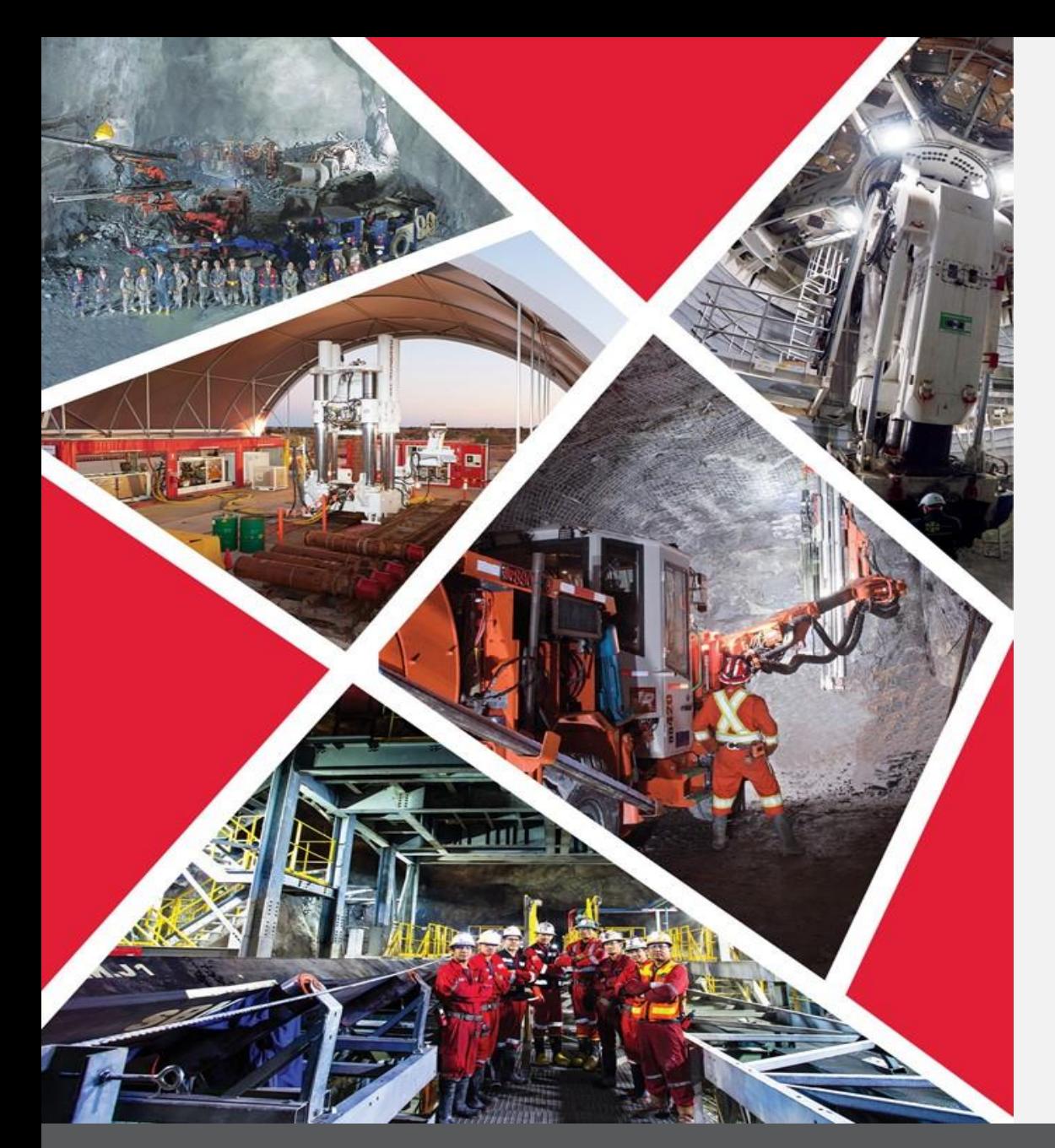

## **Table des matières**

**[Gérer les expéditions](#page-2-0)**

## **Gérer les expéditions via le portail des fournisseurs**

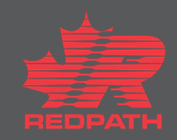

# <span id="page-2-0"></span>**Gérer les expéditions via le portail des fournisseurs**

#### **Objectif :** Gérer les expéditions via le portail des fournisseurs

**Fournisseur**

**Approvisionnement**

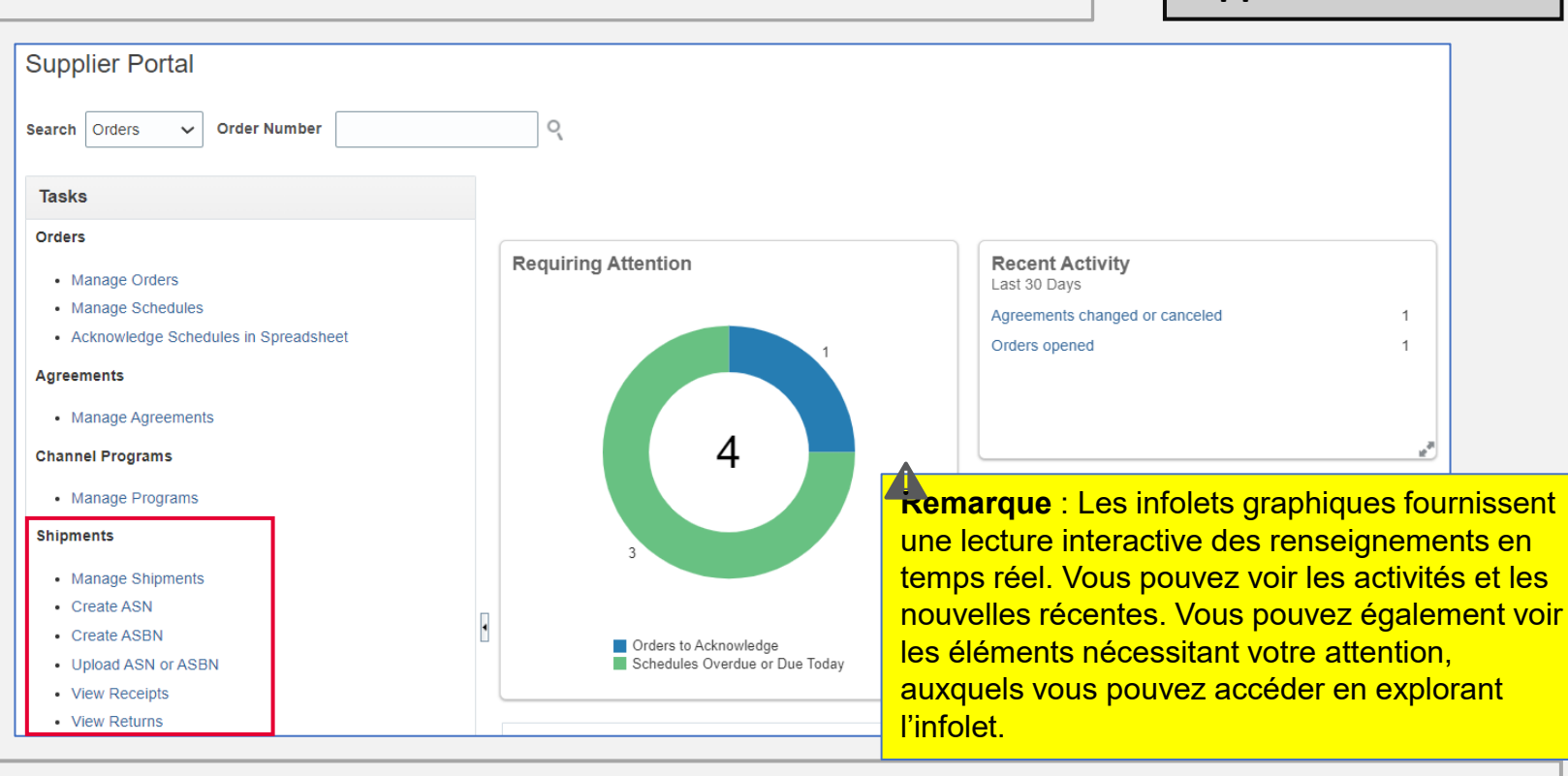

- 1. Ouvrez le portail des fournisseurs
- 2. Accédez à la rubrique Shipments (Expéditions) sous le volet tâches à gauche de l'écran

## **Gérer les expéditions via le portail des fournisseurs**

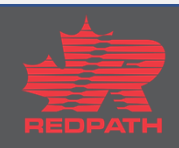

### **Gérer les expéditions via le portail des fournisseurs**

 $D$ <sup>O</sup> **Shipments** Create ASN 2 1. Pour créer un avis Advanced Shipment (Expédition • Manage Shipments Advanced Saved Search | Purchase Order v  $\blacktriangle$  Search avancée), cliquez sur Create ASN (Créer un avis **Create ASN** \*\* At least one is required Create ASRI \*\* Purchase Order 22105-3123 Supplier | My Company préalable d'expédition) sous Shipments (Expéditions)  $\blacktriangledown$  $\overline{\phantom{a}}$ Upload ASN or ASBN Supplier Item **Due Date**  $\checkmark$ 2. Recherchez le bon de commande pour lequel l'avis **View Receipts** • View Returns **Search** Save... Reset préalable d'expédition doit être créé Create ASN (?) 3. Sélectionnez les lignes requises, puis cliquez sur ▶ Search Create ASN (Créer un avis préalable d'expédition) Search 4. Saisissez les détails d'expédition requis, y compris Create ASN View Purchase Order Purchase Order<br>Line Schedule **Ordered**<br>Quantity Due Date **Supplier Item Purchase Order UOM Name Description** Shipment (Expédition), Shipped Date (Date 6/6/23 50 Each paper plates 22105-3123 22105-3123  $\overline{2}$ 6/6/23 50 Each cutlery d'expédition) et Expected Receipt Date (Date de Create ASN Details (?) réception prévue) Submit Cancel  $\triangle$  Header Remarque : Les champs marqués d'un astérisque (\*) **Packing Slip Shipmen** sont obligatoires Packaging Code Shipped Date 6/5/23 7:47 PM Ëò **Special Handling Code** 5. Faites défiler l'écran jusqu'à la rubrique Lines (Lignes), Expected Receipt Date 6/5/23 7:47 PM  $\overline{v}_0$ **Tare Weight Freight Terms** puis saisissez la quantité  $\blacktriangledown$ **Tare Weight UON Shipping Method**  $\cdot$ **Net Weight Number of Supplier Packing Units** 6. Vérifiez les détails, puis cliquez sur Submit  $\bar{\phantom{a}}$ **Net Weight UOM Bill of Lading** (Soumettre) Comments Waybill 7. Un avis préalable d'expédition (ASN) est créé pour ce  $\triangle$  Lines bon de commande Actions v View Remove Line Ordered Ordered Received 8. L'acheteur recevra un courriel confirmant la création **Supplier Item** Quantity UOM Name **Purchase Order** Ship-to Location **Description Quantity Quantity UOM** Quantity paper plate 22105-3123 Each Redpath Canada 50 Each  $\theta$ d'un avis préalable d'expédition, ainsi que le numéro  $\mathbf b$ cutlery 22105-3123 Each Redpath Canada 50 Each  $\mathbf{0}$ de l'ASN

### **Gérer les expéditions via le portail des fournisseurs**

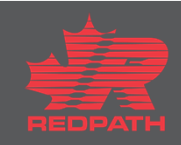